# **KSW-Terminkalenderdaten importieren (Outlook, macOS-Kalender-App)**

# **(A) Import eines KSW-Terminkalenders im iCalender-Format (Outlook, Windows)**

Wählen Sie eine Aktion aus:

In Datei exporteren<br>RSS-Feeds aus einer OPML-Datei importieren<br>RSS-Feeds aus gemeinsamer Feedliste importieren<br>RSS-Feeds in eine OPML-Datei exportieren<br>VCARD-Datei (VCF) importieren

Informationen werden aus einer iCalendar- oder vCalendar-Datei in<br>Kalenderordner importiert.

Dateiname: Outlook\_ICS-Export\_2019\_20\_Termink ~ iCalendar-Form

 $\text{\tt Iools}$   $\blacktriangleright$ 

OK

In Datei exportien

Beschreibung

Import/Export-Assistent

Abbrechen

(1) In «Outlook» den Import-Dialog aufrufen:

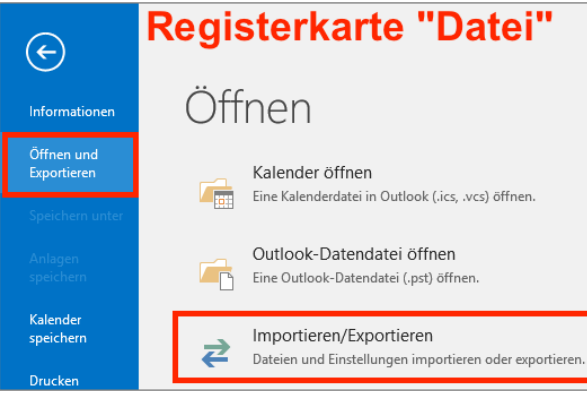

(2) Die zu importierende ICS-Terminkalenderdatei der KSW auswählen (vgl. Screenshot rechts):

Microsoft Outlook

(3) Festlegen, ob ein neuer Kalender erstellt werden soll (empfohlen) oder ob die KSW-Terminkalenderdaten in einen bestehenden Kalender intergiert werden sollen.

Soll dieser Kalender als neuer Kalender geöffnet verden,

Importieren

ka ka ka <mark>Weiter ></mark> O<sup>2</sup> Durchsuchen  $\leftarrow$   $\rightarrow$   $\sim$   $\uparrow$   $\blacksquare$  « Outl... > csv-Editierung fuer Ou...  $\vee$  0  $\vee$  csv-Editierung Organisieren \* Neuer Ordner  $EXFAT(E)$ Name Ände  $\longrightarrow$  PRETEC (D:) Outlook\_ICS-Export\_2019\_20\_Terminkalender.ics 27.02.2 Apps **RackUp Share** nur wählen, falls die  $\times$ Daten in einen bestehenden Kalender oder sollen seine Elemente in Ihren Kalender importiert werden?<br>
empfohlen integriert werden sollen

(4) Die Daten werden importiert; der Kalender kann bei Bedarf umbenannt werden:

Als neuen Kalender öffnen

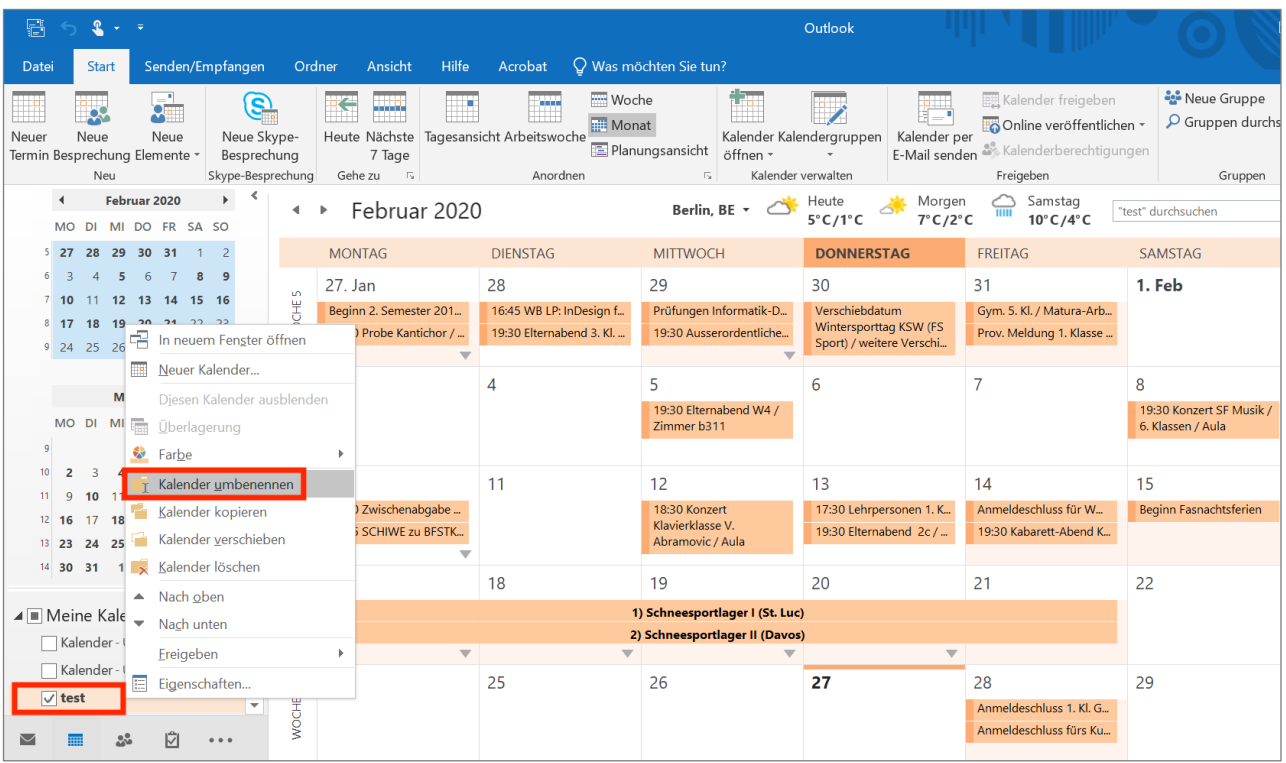

# **(B) Import eines KSW-Terminkalenders im iCalender-Format (Kalender-App, macOS)**

Die ICS-Terminkalenderdatei der KSW kann auf dem Mac in die App «Kalender» wie folgt importiert werden:

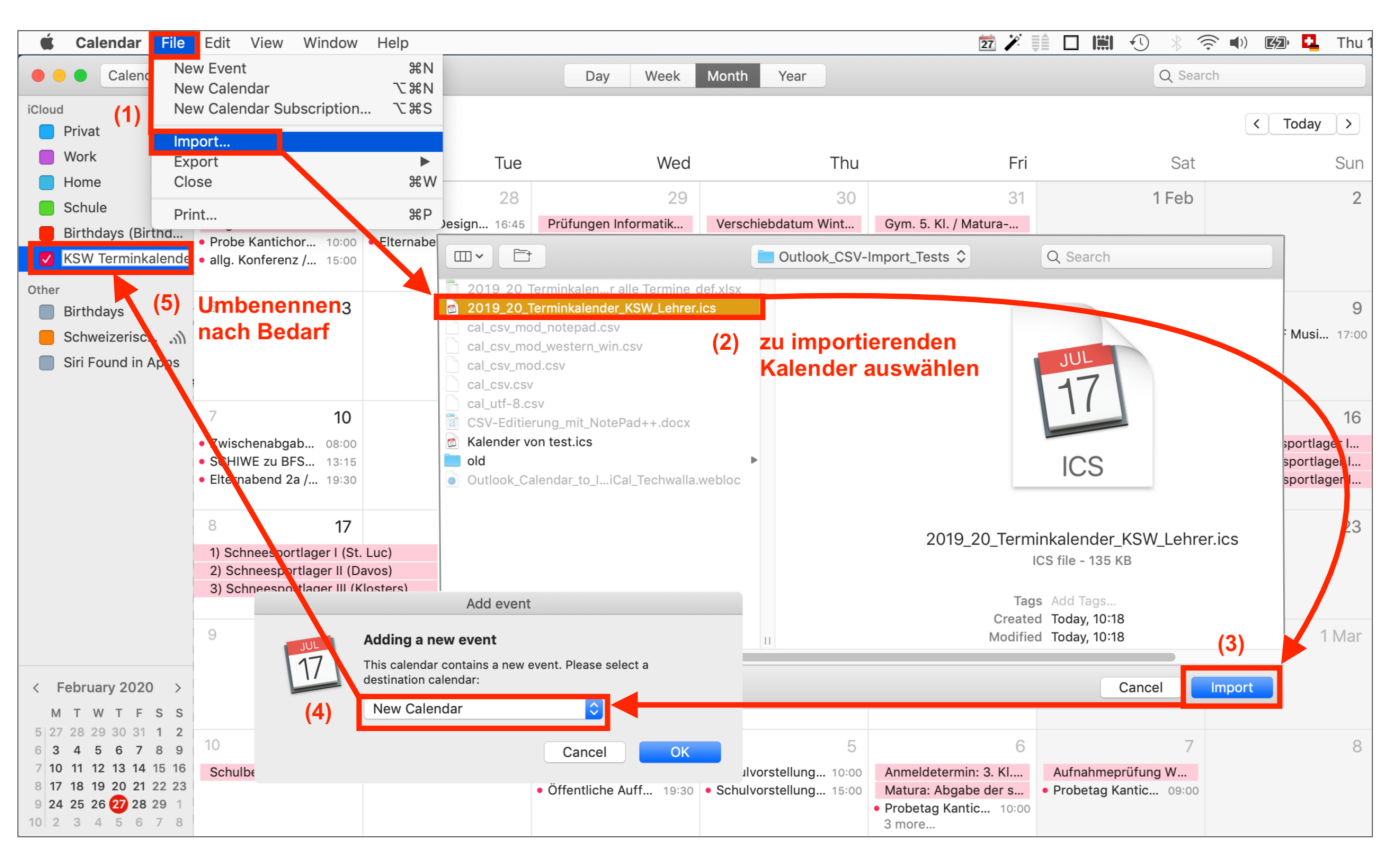

# **Anhang für fortgeschrittene Benutzer**

### **Aufbereitung der Termindaten in Excel und Notepad++**

(1) Der Terminkalender der Schule im Excel-Format kann bei Bedarf bequem mit eigenen schulischen Terminen angereichert werden (dabei Kommas unbedingt vermeiden und anstelle des Kommazeichens Strichpunkte, Klammern oder Schrägstriche setzen!). Natürlich können bestehende Einträge auch gelöscht werden. Nach Abschluss der Änderungen wird die Excel-Datei normal gespeichert.

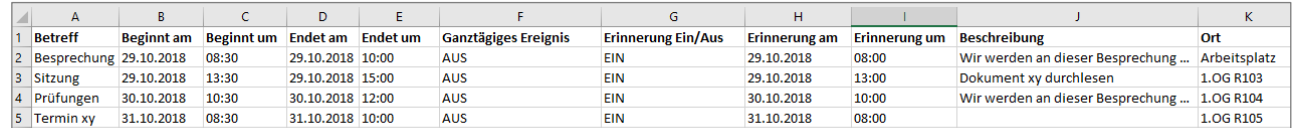

(2) Nun werden in «Excel» über den Befehl «Suchen und Ersetzen» (Lupen-Symbol in der Registerkarte «Start» oder «CTRL + H») sämtliche Strichpunkte durch eine Zeichenfolge wie «\$\$» ersetzt (vgl. Screenshot links).

Die so modifizierte Excel-Datei (Terminkalenderdatei) wird via «DATEI / SPEICHERN UNTER…» als «CSV-DATEI (TRENNZEICHEN-GETRENNT)» exportiert, vgl. Screenshot rechts:

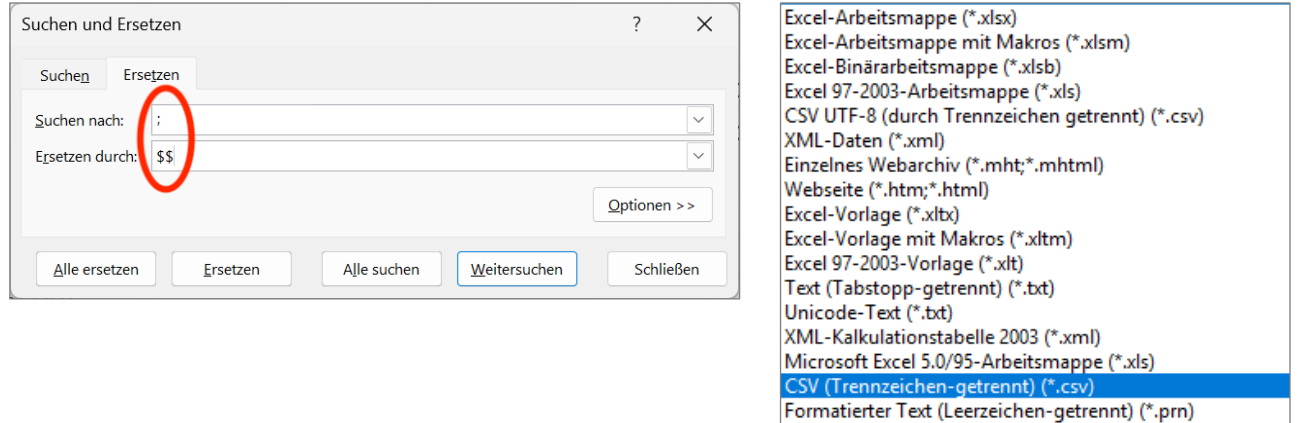

- (3) Die aus Excel exportierte CSV-Datei via Rechtsklick im Windows-Explorer mit «Notepad++» öffnen.
- (4) Dort auf den Feldstecher drücken und im erscheinenden Fenster auf den Tab «ERSETZEN» klicken.
	- Zuerst sind die Kommas z.B. durch « /» (Leerschlag und Schrägstrich) zu ersetzen; im Idealfall vermeidet man schon in der Excel-Quelldatei die Kommas und verwendet z.B. Klammern oder eben Schrägstriche.
	- Nun auf den Button «ALLE ERSETZEN» drücken.

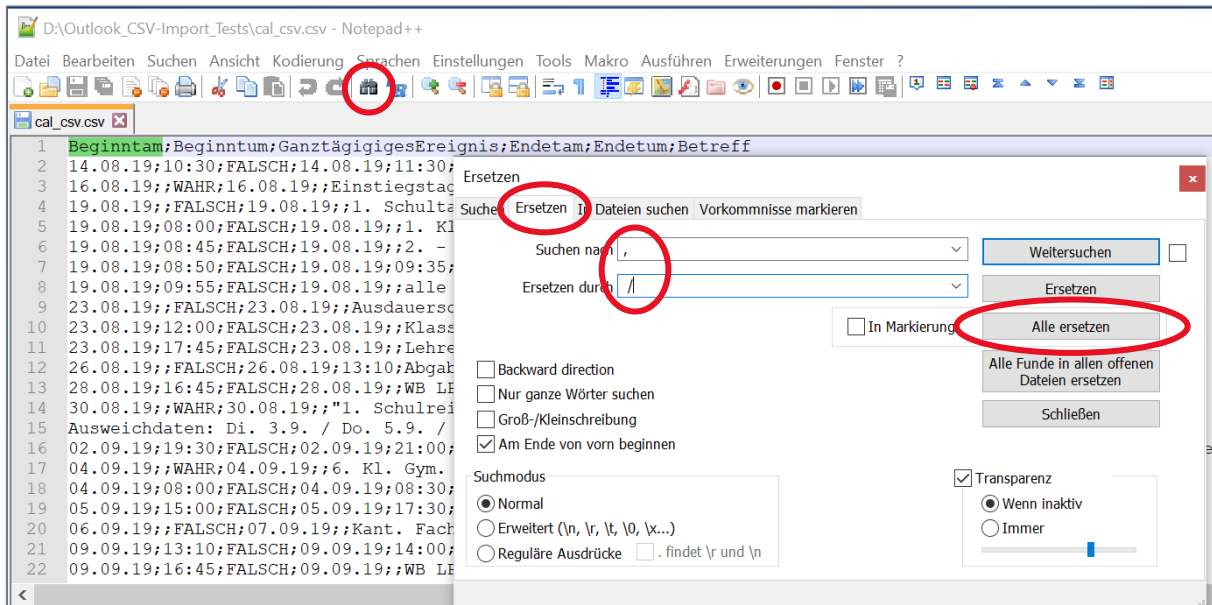

• Als nächstes sind die Semikolons durch Kommas zu ersetzen (vgl. Screenshot rechts).

Dieser Schritt ist zwingend, da Outlook die Daten kommagetrennt erwartet, Excel jedoch die Trennung mit Semikolons vornahm.

- Am Schluss ersetzt man die Zeichenfolge «\$\$» wieder durch einen Strichpunkt.
- (5) Nun die modifizierte Datei unter einem anderen Namen speichern.

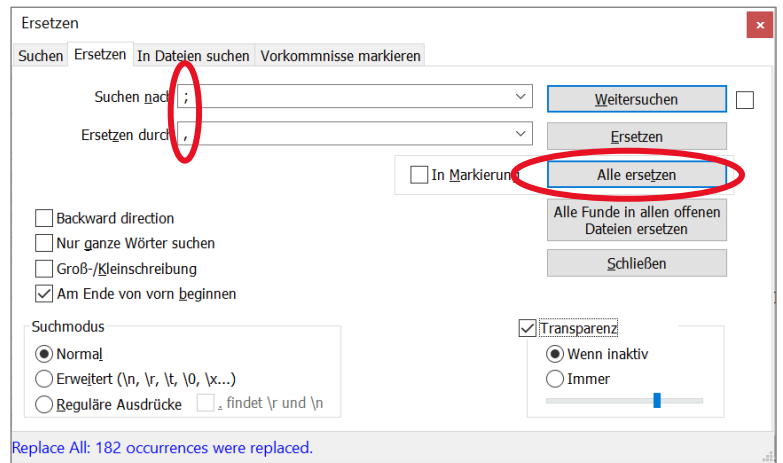

### **Import der modifizierten CSV-Datei in Outlook**

(6) In Outlook einen neuen Kalender erstellen (vgl. Screenshot rechts).

> Im Folgedialog kann nach Wunsch einen Namen für den neuen Kalender vergeben werden.

(7) Nun den Import-Dialog aufrufen:

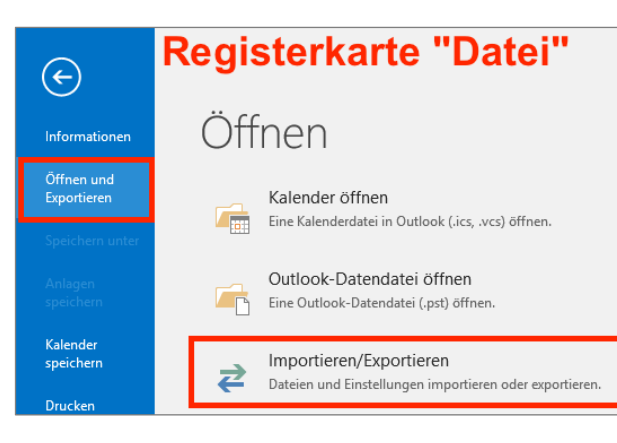

(8) Die bei Schritt 5 erstellte modifizierte CSV-Datei importieren (vgl. Screenshot rechts):

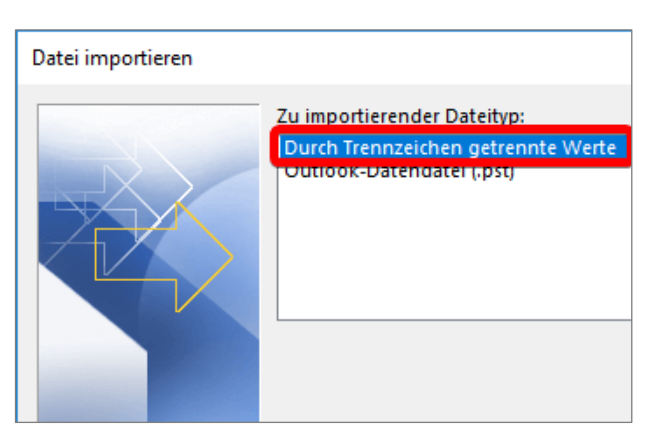

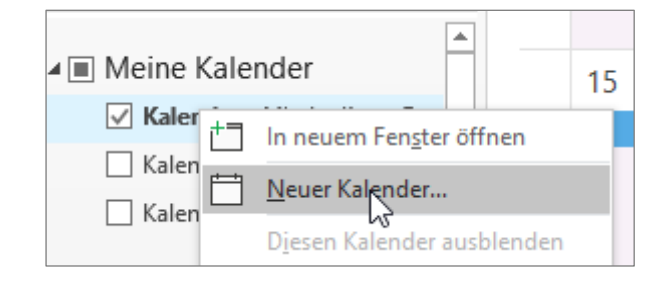

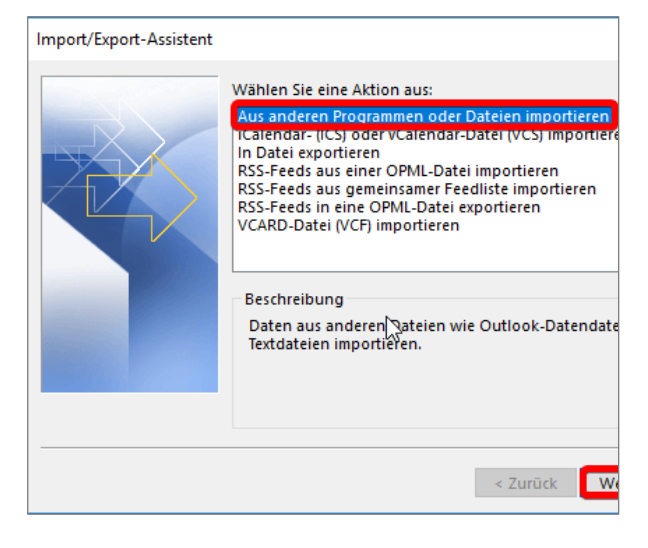

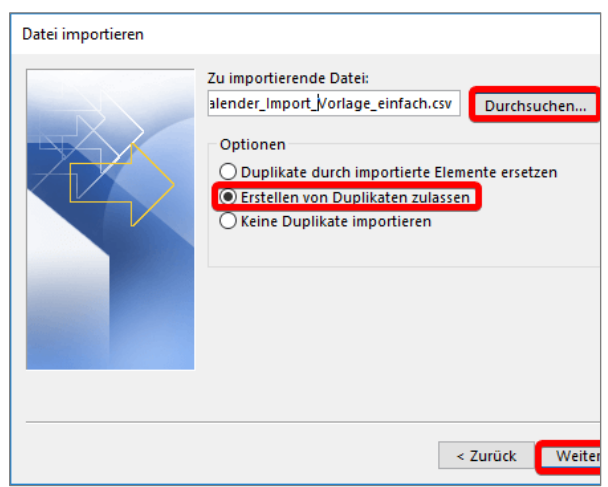

(9) Nun den Kalender auswählen, in den man die Daten importieren möchte.

> Wurde im Schritt 6 ein neuer Kalender erstellt und dieser selektiert, dann ist dieser die Vorauswahl.

(10) Auf dem Button «BENUTZERDEFI-NIERTE FELDER ZUORDNEN» können die einzelnen Spaltennamen des CSV-Dokumentes den Zielfeldern zugeordnet werden. Hält man sich an die Spaltennamen in Schritt 1, so erkennt Outlook die Zusammengehörigkeit automatisch.

> Hilfreich ist diese Funktion aber auch dann, wenn man wissen möchte, wie die einzelnen verfügbaren Zielfelder heissen.

Outlook kennt folgende Zielfelder (Kategorien):

*Betreff Beginnt am Beginnt um Endet am Endet um Ganztägiges Ereignis* Abrechnungsinformationen **Beschreibung** *Ort Priorität Privat Reisekilometer Vertraulichkeit Zeitspanne zeigen als*

*Erinnerung Ein/Aus Erinnerung am Erinnerung um Besprechungsplanung Erforderliche Teilnehmer Optionale Teilnehmer Besprechungsressourcen,* 

# (11) Auf den Button «FERTIG STELLEN» drücken:

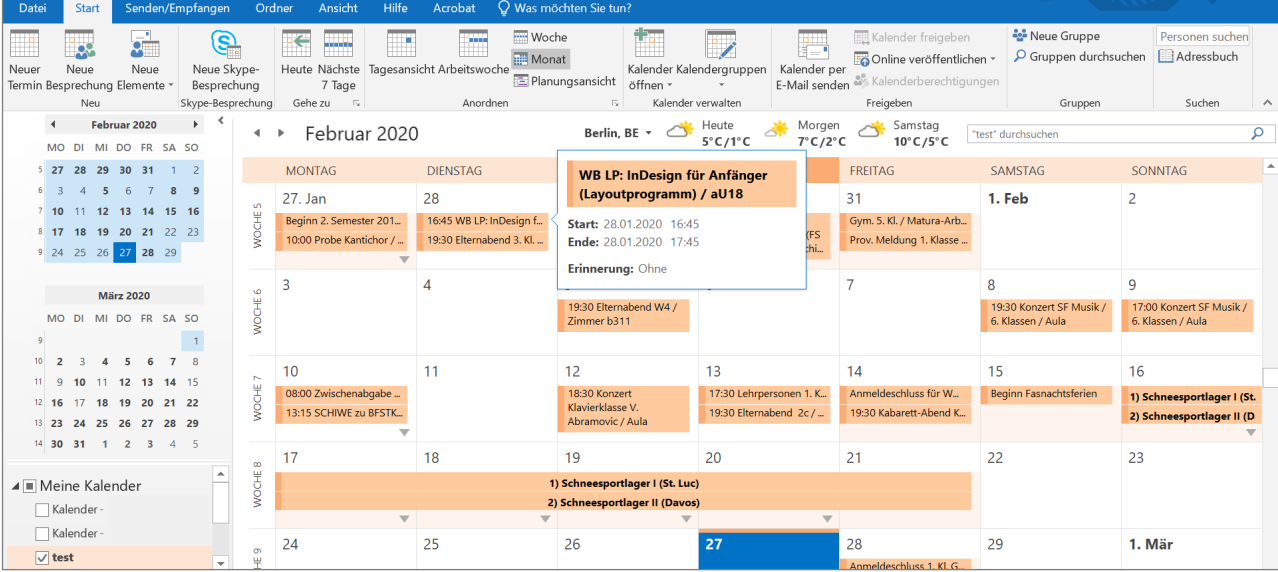

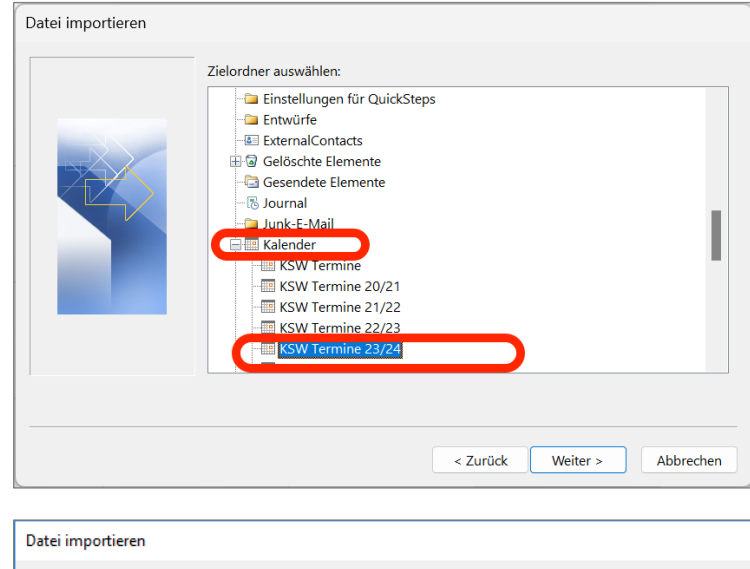

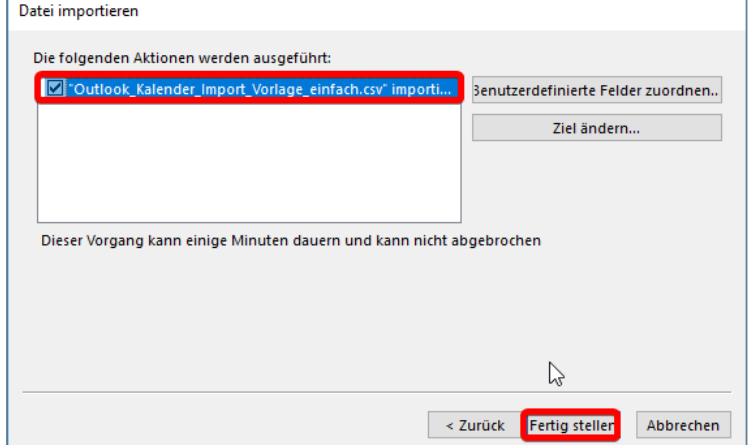

## **Export eines Outlook-Kalenders im iCalender-Format (ics)**

Eine ICS-Datei kann in «Outlook» aus dem selektierten Kalender über das Menü «DATEI» wie folgt erstellt werden:

![](_page_5_Figure_4.jpeg)

Update: mau, 2023-07-09 mau, 2020-02-22